# **Contents**

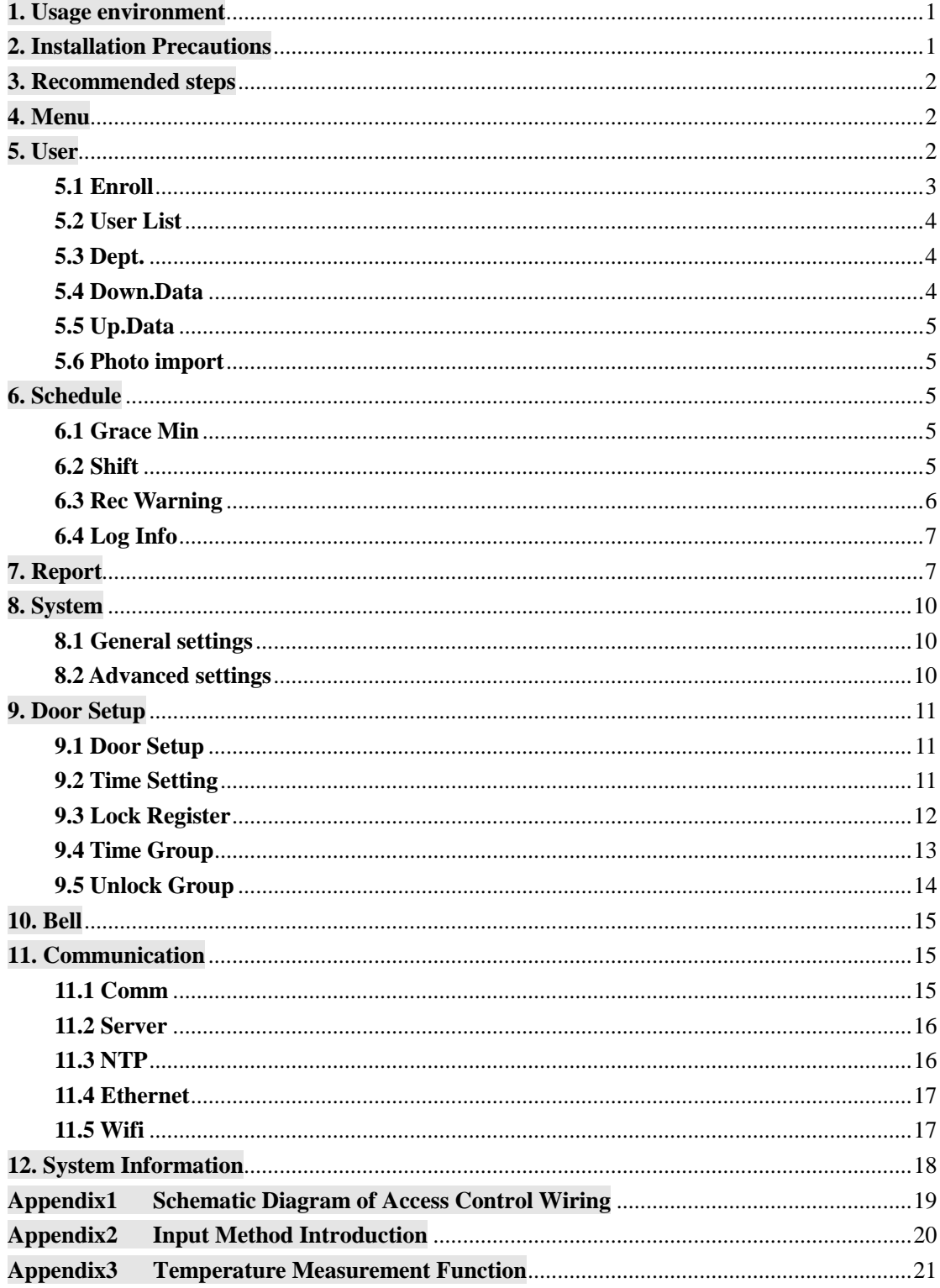

Thank you for using our products, which adopt the latest biometrics solution and high speed stable ARM processor. The product's recognition, speed and other performance indicators are in the industry leading level, fully meet your efficient work requirements.

- Due to the continuous update of the product, all performance and parameters are subject to the actual product, any change without prior notice. The actual product may be inconsistent with the information, and shall not be liable for any discrepancy between the actual technical parameters and the information.
- The picture description in this document may not match the picture of the product in your hand, please refer to the actual product.

# <span id="page-1-0"></span>**1. Usage environment**

- 1) Avoid installing device in a place where strong light is shining. Strong light has influence on face recognition, which may lead to the failure of face recognition verification.
- 2) The operating temperature of the device is  $0^{\circ}C-45^{\circ}C$ . Avoid long-term outdoor use. Long-term outdoor use will affect the normal operation of device. If it is must be used outdoors, It is recommended to use sunshade and heat dissipation equipment in summer and heat preservation equipment in winter.

# <span id="page-1-1"></span>**2. Installation Precautions**

Fix the rear panel on the wall→Install the device on the rear panel →tighten the screw on the bottom of the machine.

- 1) Before installation, please make sure that the power system of device is turned off during installation. Live installation and wiring operations can cause damage to the machine due to contact with the power cord.
- 2)On the situation that static electricity is a bit heavy, please connect ground wire first and then connect other wires, which can protect the device from damaging in static electricity.
- 3)If do not use some ports of terminals. Please do not expose the lines that connect the unused ports. It may cause short circuit damage to equipment. At the same time, please use different colored lines to connect ports for distinguishing different port.
- 4)Please connect other lines before connecting the power cord, and finally power test. If it is found that the device cannot work normally after power on, the power must be cut and check device and all the lines.
- 5) If the distance between the power supply and the device is far, it is strictly forbidden to use network cable or other special wire instead of power cord.
- 6)When wiring the attendance device, due to abnormal wiring, the device circuit, motherboard and fingerprint scanner are burnt out, which causes the device cannot be used normally, which is not within the scope of warranty.

# <span id="page-2-0"></span>**3. Recommended steps**

- 1) Step 1: Open the box to check the device and power on the device. Check for exceptions, set the date and time of the device, and install the device.
- 2) Step 2: Add users and register users' face、password, etc.
- 3) Step 3:Set shift.
- 4) Step 4:Set up shift schedule for users.
- 5) Step 5:Download attendance records at the end of month.

## <span id="page-2-1"></span>**4. Menu**

In initial interface, click the icon<sup> $\sum_{n=1}^{\infty}$ </sup> in the higher right corner of screen to access into menu, when an admin is registered, After passing the verification of admin's face or password then the menu can be entered

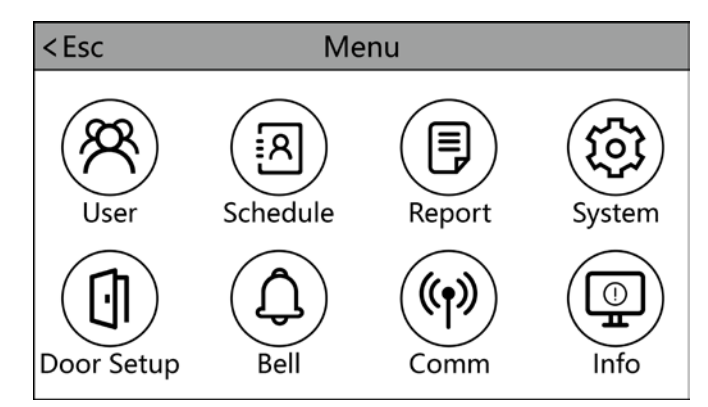

- **User :** Enrol user, view user list, department setting, download enrolment data and upload enrolment data.
- **Schedule** : records warning setting, grace minimum setting, logs information.
- **Report :**Set company name ,it will be shown in reports, download attendance reports in Excel format , attendance logs in TXT format.
- **System settings :** It provides general settings, like time, timezone, language settings, also some other functions, like setting card output format, deleting all users and logs , device testing .ect.
- **Door Setup :** Set Wiegand output format, lock delay , time setting , lock register setting and time group setting.
- **Bell :** Set timed ring, a total of 24 groups can be set.
- **Communication :** Set device No. , server setting, NTP setting, Ethernet setting and wifi setting.
- **Information :** Ouery registration information and detailed information of device.

## <span id="page-2-2"></span>**5. User**

The basic information of the user on the device includes face,card, password and

privilege. In attendance management, due to personnel changes. Therefore, the device

provides add, delete, change the user and other operations.

Click the icon  $\bigcirc$  in the higher right corner of screen to access into menu  $\rightarrow$  [User], It includes enrol user, view user list, department setting, download enrolment data and upload enrolment data.

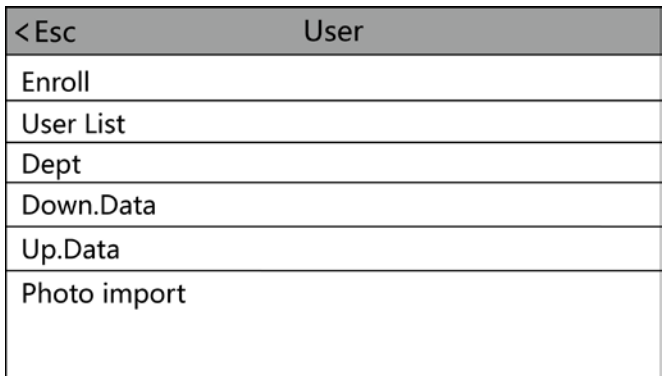

### <span id="page-3-0"></span>**5.1 Enroll**

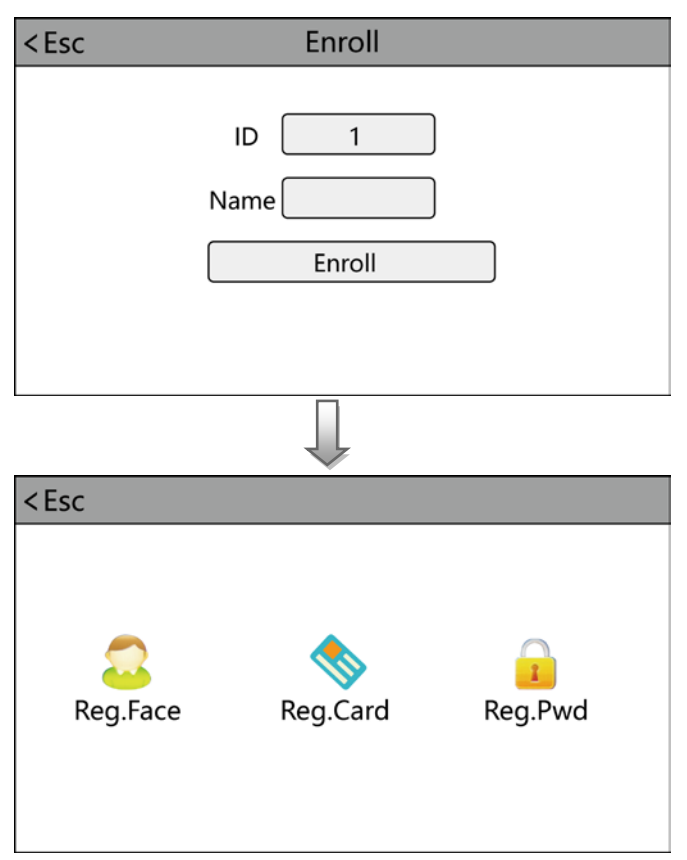

- 1)**ID:** When registering, each user can only have one unique 'ID'.
- 2) **Name:** Input、edit name by T9 input method.
- 3) **Face:** Follow the on-screen prompt for face registration.
- 4) **Card:** Select Reg.Card and put card on swipe area to register card(optional).
- 5) **Password:** An ID can only register one password. After clicking the password

 icon, enter the password to be set and then press ok to confirm the password again.

**Remark:** Verify password by touching the face recognition area of the screen when the device is in standby mode, input ID-click 'OK'-input password-click 'OK'

### <span id="page-4-0"></span>**5.2 User List**

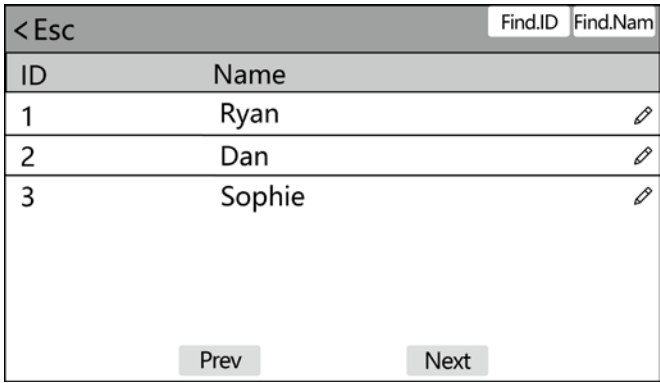

Browse all registered persons in the device, click corresponding user to edit its information, including name, password, dept, admin; You can also change face registration information or delete this user, you can quickly locate the user you want to edit by 【Find ID】 or 【Find Name】at the top of the page.

Note:For【Admin】, there are three different ranks for you to select.

- User:If there is Admin and Enr Admin in this device, user is not allow to access into menu Admin: The manager of this device. Only admin has permission to access into menu. And this person can operate all item in this device
- Enr Admin:It's also called registar. This kind of person also has permission to access into menu,but he\she can only do user registration

### <span id="page-4-1"></span>**5.3 Dept.**

Edit department name, up to 14 departments can be supported

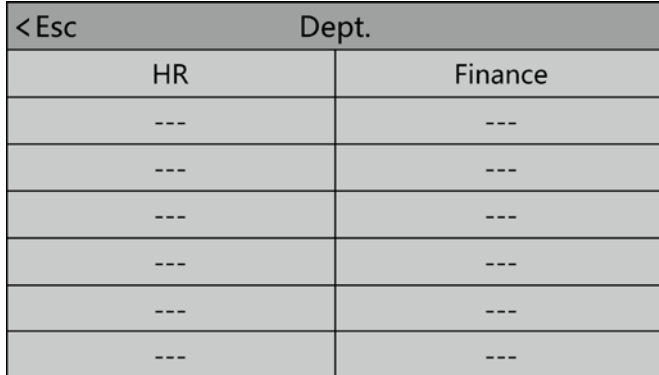

#### <span id="page-4-2"></span>**5.4 Down.Data**

Insert U-disk, download the user information(including name, face.etc), it is

recommended to backup user information regularly.

### <span id="page-5-0"></span>**5.5 Up.Data**

 Insert U-disk, upload the previous backup file, This operation can also be used to synchronize personnel information between two devices of two same model.

#### <span id="page-5-1"></span>**5.6 Photo import**

## <span id="page-5-2"></span>**6. Schedule**

Click the icon  $\bigcirc$  in the higher right corner of screen to access into menu  $\rightarrow$ 【Schedule】, It includes grace min setting ,shift settings, record warning setting, and log information.

#### <span id="page-5-3"></span>**6.1 Grace Min**

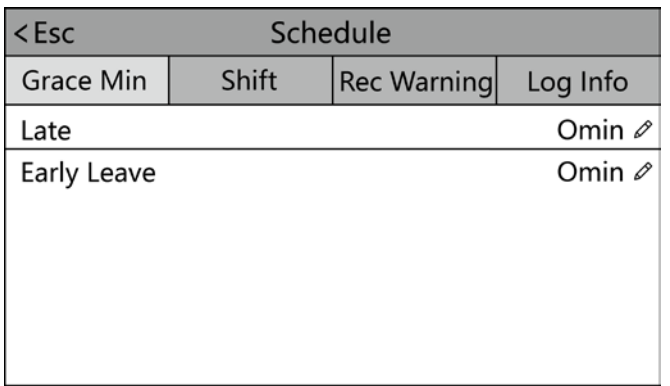

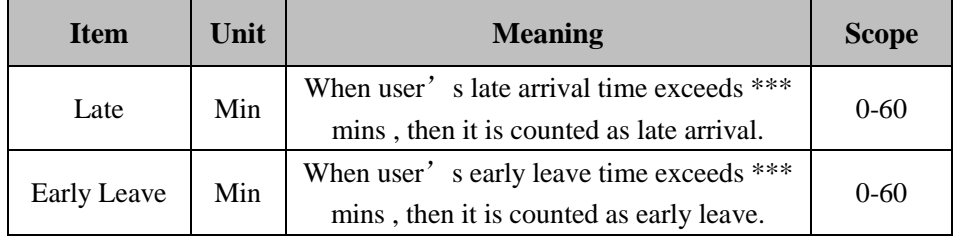

### <span id="page-5-4"></span>**6.2 Shift**

**1) Edit shift**(**Single shift**)

Click the icon  $\overrightarrow{a}$  in the higher right corner of screen to access into menu →Schedule→Shift

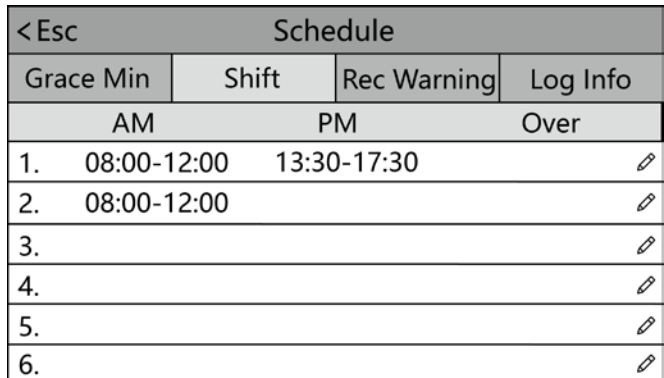

According to real work time to edit shift, section status can be set as sign(normal attendance) or overtime.

#### **2) Edit Shift**(**Multiple shifts**)

When there are multiple shifts, we recommend downloading shift sheet to edit shift, edit all shifts through the shift sheet and upload them back to the device to avoid tedious operations on the device. Specific operations are as follows:

A、 After access into menu→【Report】→【Download Shift】, insert U-disk to download shift sheet

(Note: Besides set shift, you can also assign corresponding shift to different users)

- B、 Open the staff information sheet that you just downloaded to U-disk on the PC.
- C、 After editing, upload back to device

(For more details, please refer to 【download shift】and 【upload shift】parts in chapter 7)

#### <span id="page-6-0"></span>**6.3 Rec Warning**

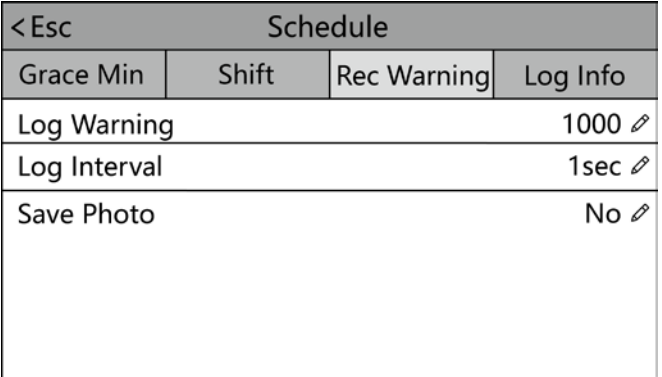

- 【Log Warning】:When the number of remaining records that can be stored is less than the value, a warning message will be displayed when punching.
- 【Log Interval】:If the user repeatedly verifies within the set time, the device will prompt that already verified, and this record will not be stored.
- 【Save Photo】:Sets whether to save the photo when registering face, photo files can also be exported when downloading enrolment data.

#### **6.4 Log Info**

<span id="page-7-0"></span>Input the user ID and time range to query records of the corresponding user, if set user ID area to blank, then it will query all records of all users

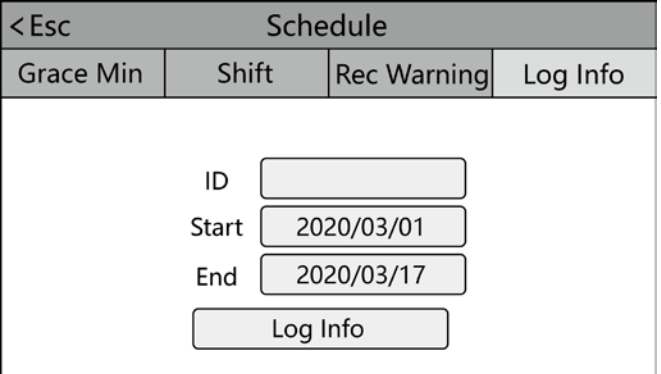

# <span id="page-7-1"></span>**7. Report**

Click the icon  $\bigotimes$  in the higher right corner of screen to access into menu  $\rightarrow$ 【Report】, it includes company name setting, download/upload shift, download report and download attendance records.

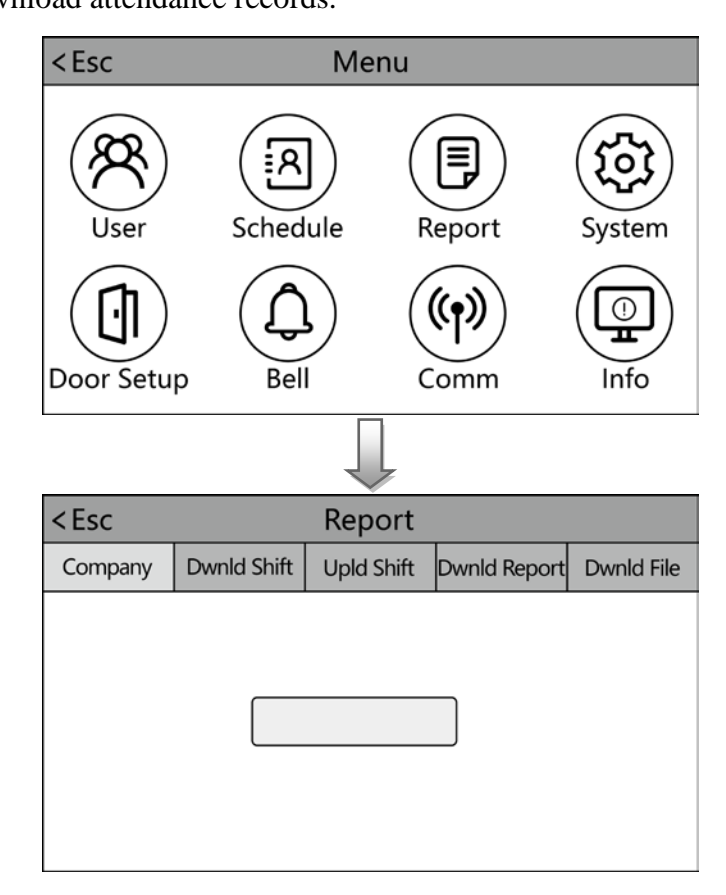

【Company】:Set company name, it will be shown in report.

【Download shift】:Insert U-disk, can download shift settings information(Times

Table) and user scheduling information(Shift table) in Excel format, then edit it on pc, pls refer to the below picture:

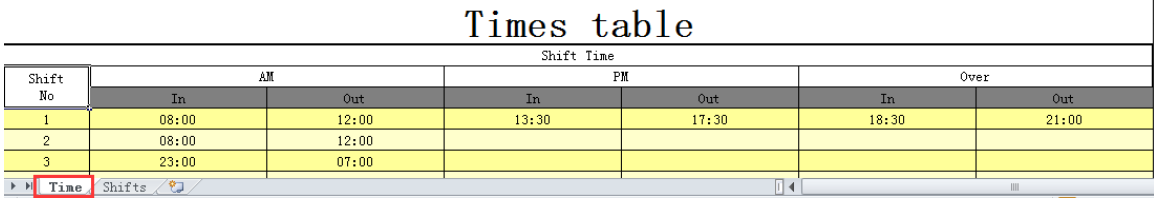

Edit shift according to actual shift time. After editing and save the file into U-disk.

Note:

1) For data security. Must copy the file to the computer, and then edit, and then copy back to the U disk. Do not edit directly in U-disk. Otherwise, an error will be prompted when uploading.

2)Attendance time must be in the format of time, and attendance type must be in the format of digits. So when you handle the setting, pls pay attention that the input method is in English half-angle status. Checking Method: For example, when you input 10:30, double click this cell, then software will automatically turn the digits into 10:30:00.

3) If you don't need to clock at noon, combine the two sections into one. For example: 08: 30-12: 00 13: 30-17: 50, it can be set to section 1: 08: 30-17: 50 Time Skip setting is not allowed. For example, when you complete the setting of Section 1, you cannot skip Section 2 and get to set Section 3.

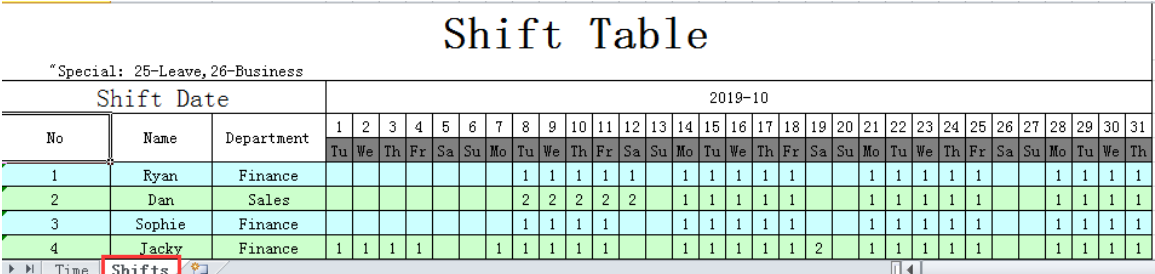

Assign shift to users, the "1" in this table represents shift 1 (the default shift is shift 1), according to real situation to assign shift to users.

1-24 represent the different shifts, 25 and 26 correspond to leave and business trip respectively and can't be modified, If set to blank, it represents rest or holiday.

We recommend to editing and uploading the sheet to device before downloading attendance report at the end of the month.

 【Upload shift】:After editing, insert U-disk and click【Upld Shift】, then you can upload the edited shift settings and user scheduling information into device.

【Download report】:Insert U-disk, select the start and end time, then click

## 'Report' to download, it includes 5 different kinds of reports as below:

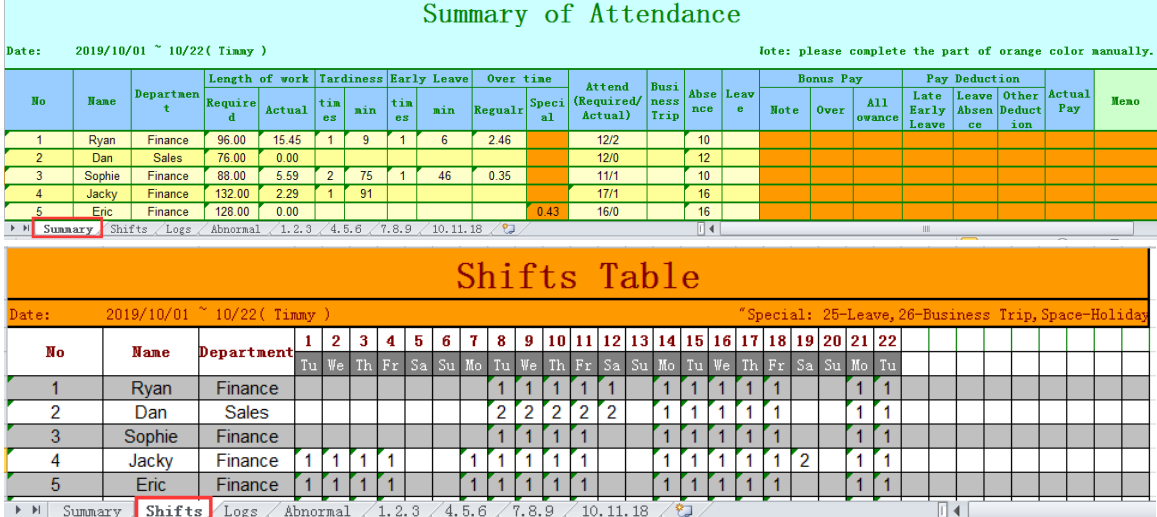

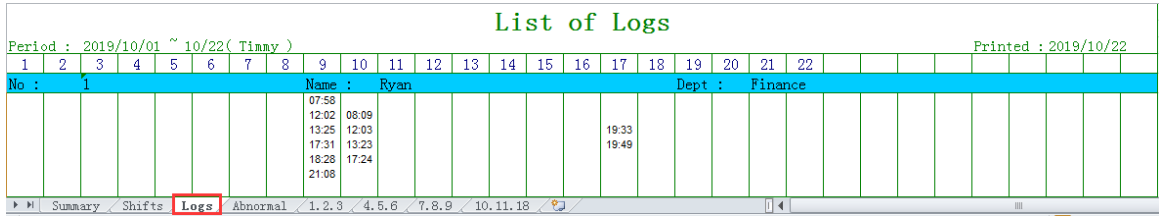

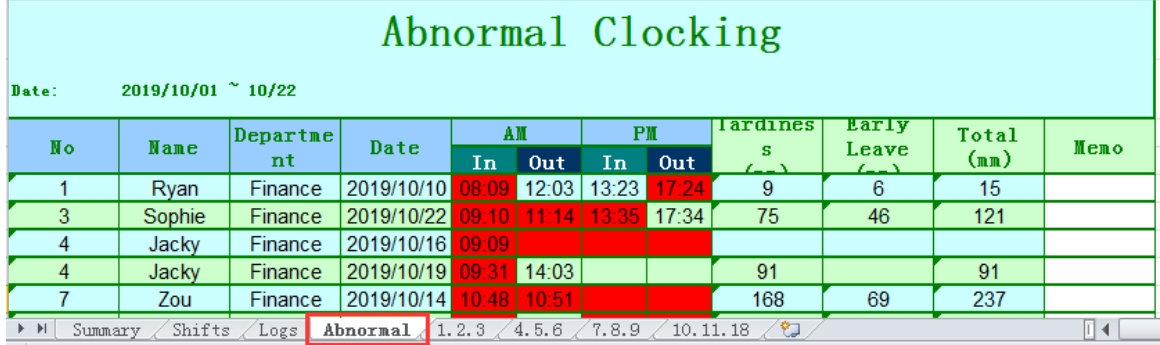

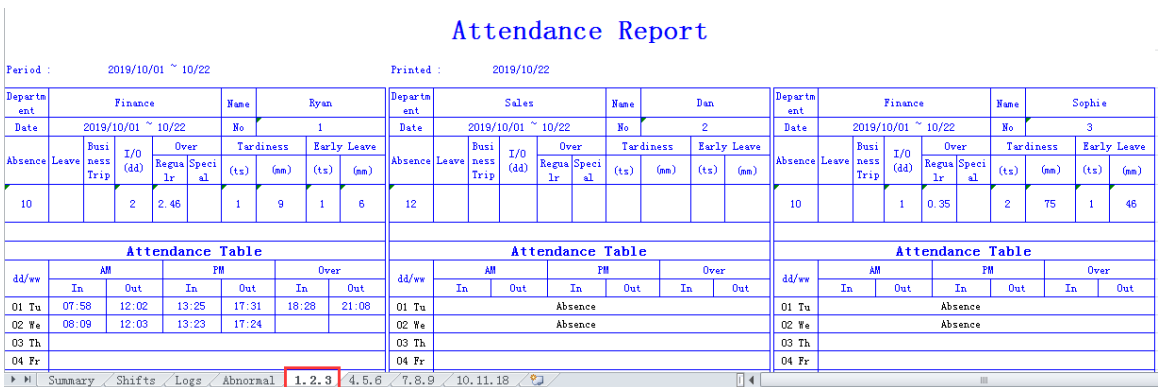

【Download File】:Select the date range, it will download the log file in TXT format, and the number behind file name represents device ID.

# <span id="page-10-0"></span>**8. System**

Click the icon  $\overrightarrow{a}$  in the higher right corner of screen to access into menu  $\rightarrow$ 【System】, it includes general settings and advanced settings.

## <span id="page-10-1"></span>**8.1 General settings**

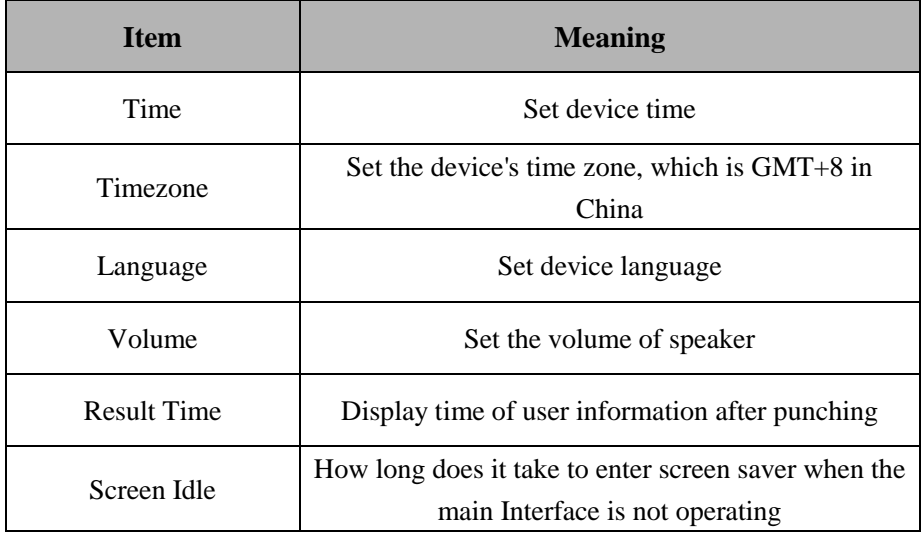

## <span id="page-10-2"></span>**8.2 Advanced settings**

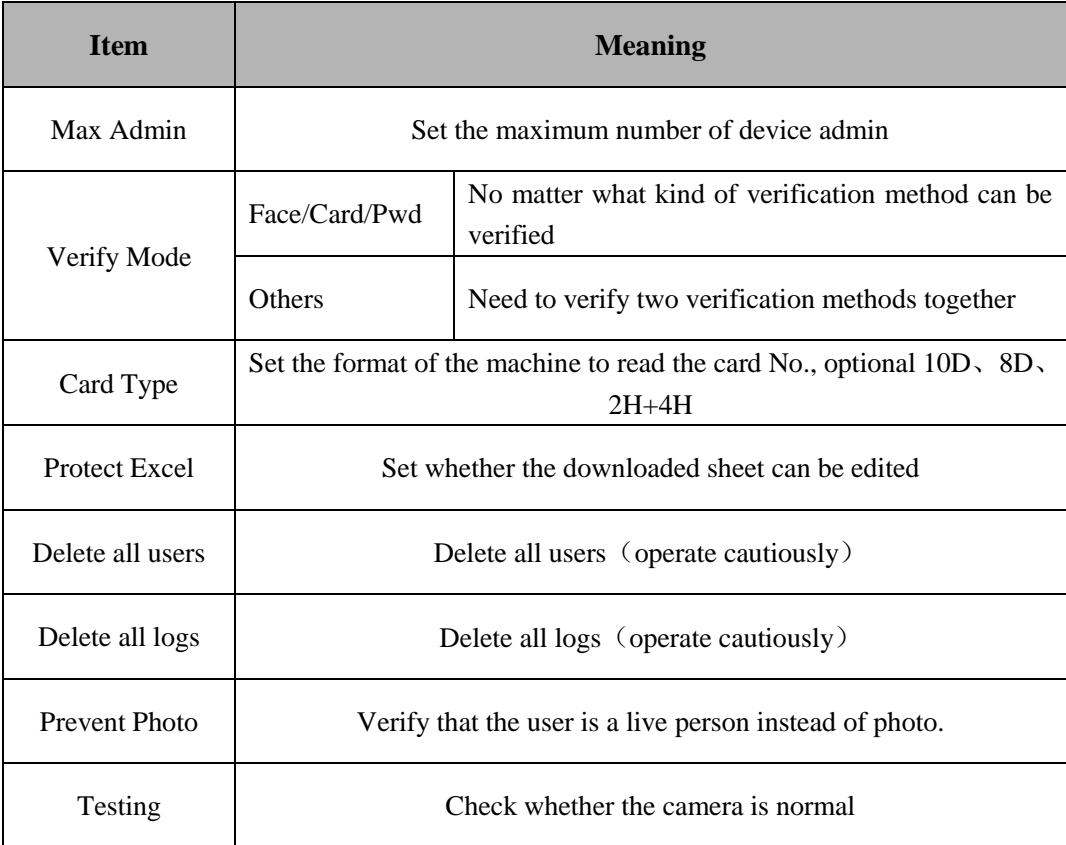

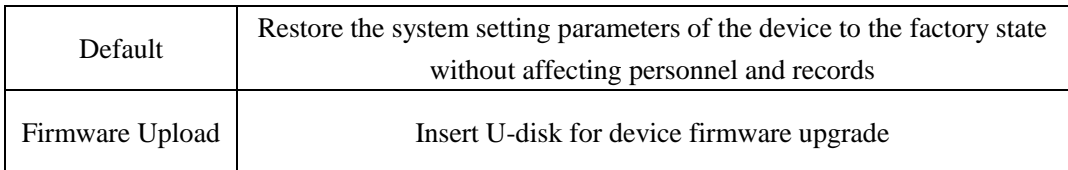

# <span id="page-11-0"></span>**9. Door Setup**

Click the icon  $\bigotimes$  in the higher right corner of screen to access into menu  $\rightarrow$ 【Door Setup】, it includes door setup, time setting, lock register ,time group , unlock group settings.

## <span id="page-11-1"></span>**9.1 Door Setup**

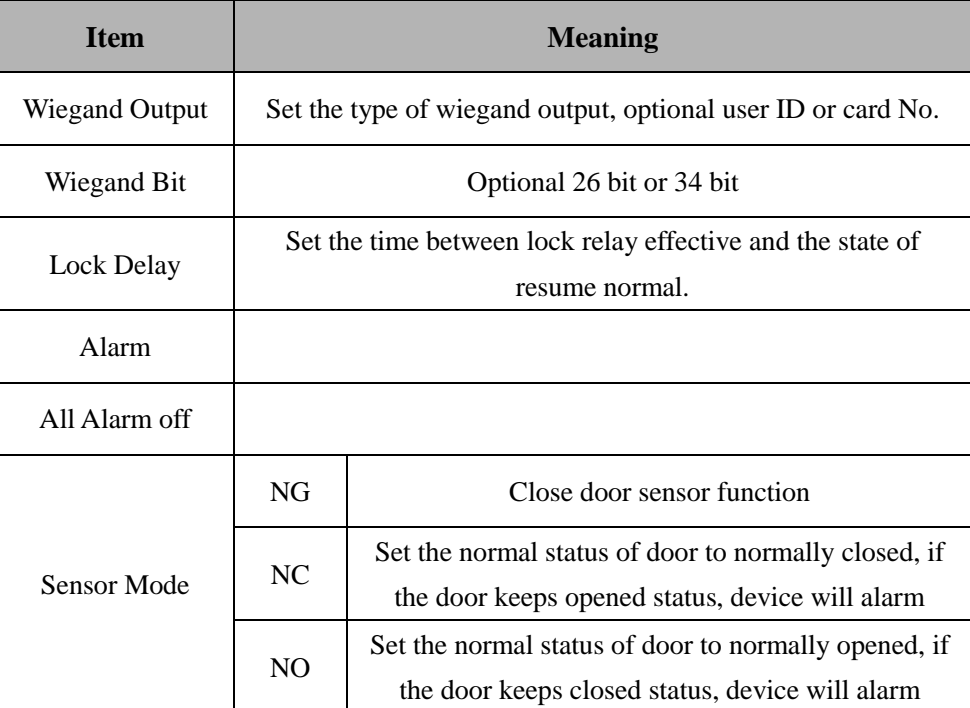

#### **9.2 Time Setting**

<span id="page-11-2"></span> According to the rules and regulations of user's entry and exit, Set the access time of each week to the corresponding time setting, you can totally set 50 periods. Note:04 period is alarm period

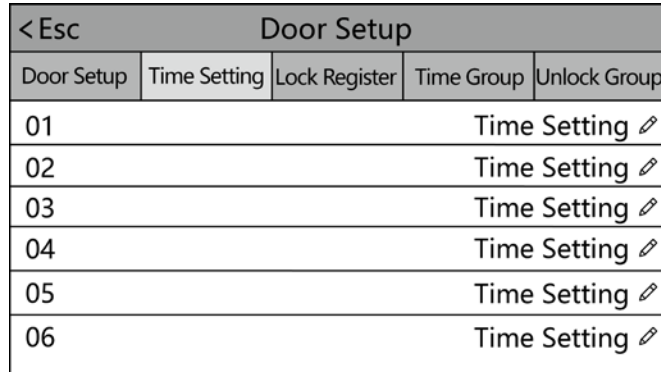

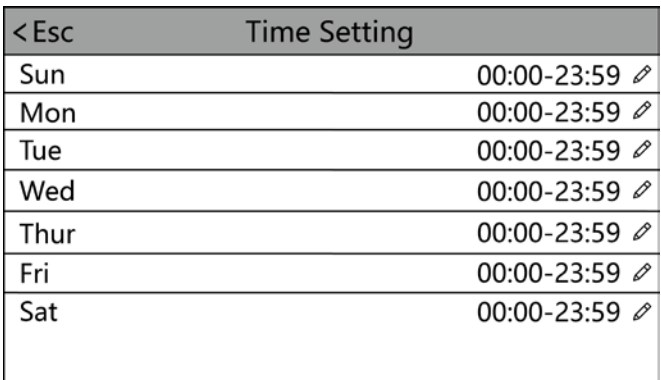

#### <span id="page-12-0"></span>**9.3 Lock Register**

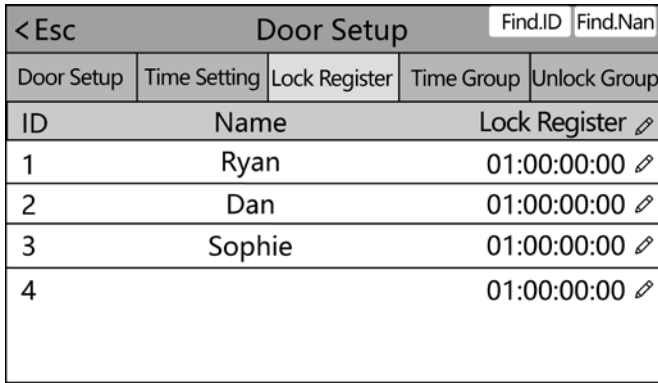

 Click corresponding user to set user time zone, the number set in the lock register column represents different meaning, : represents an interval character, the first number represents the group that user belongs to, the other three numbers represent the serial number of time setting that we set in the previous section; After verifying in device, check if the time is in user time zone, if it is, then door will be opened, if not, first check if the user belongs to the user group, if not, it isn't allow to open the door, if it is, then check if this time is within group time zone, if it is, then door will be opened, otherwise, it isn't allow to open the door;

Note: Group time zone is set in section 9.4 Time Group, each user group can set up to three time zones

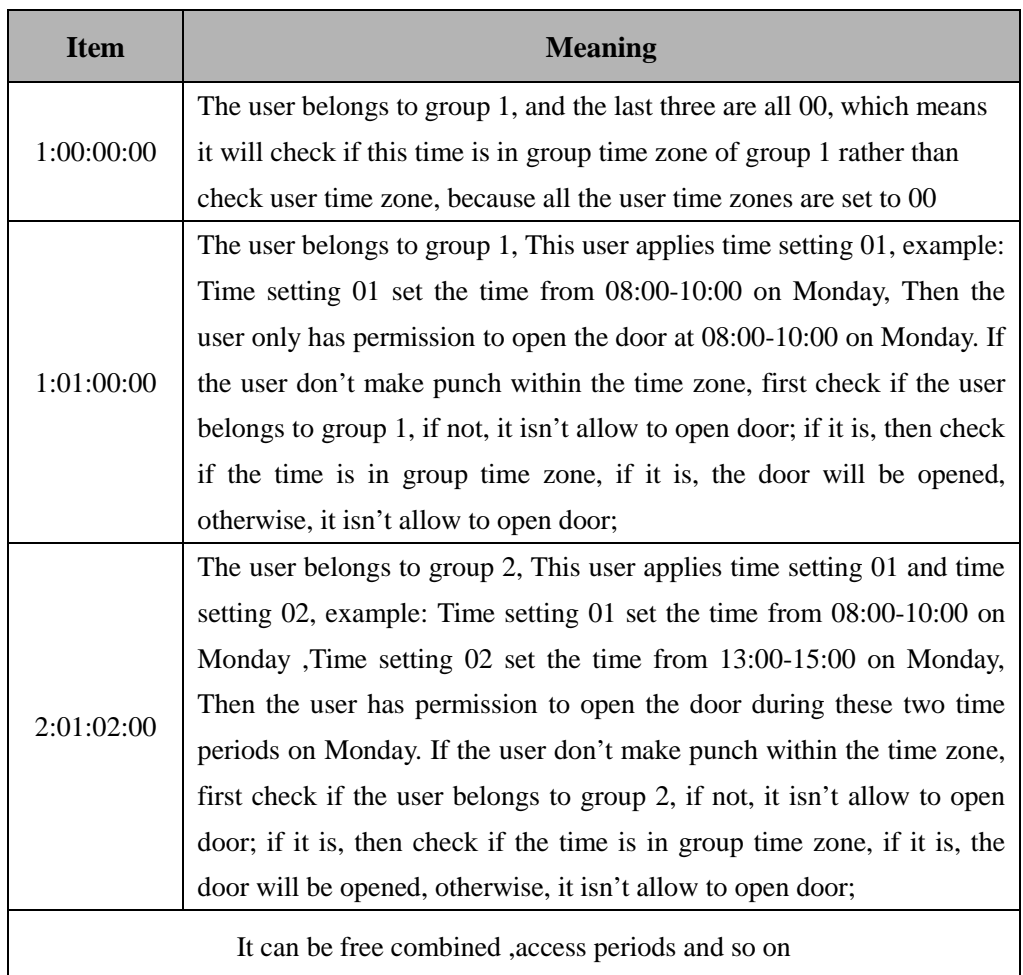

You can quickly locate the person you want to edit by **[Find ID**] or **[Find** Name 1 at the bottom.

### **9.4 Time Group**

<span id="page-13-0"></span> Time group defines the group time zone during which the users belong to this group can open the door, each group can set up to 3  $\blacksquare$  time setting  $\blacksquare$ As below sheet:【Group 1】includes three time zones:01,03 and 05

【Group 2】to 【Group 5】only include time zone 01

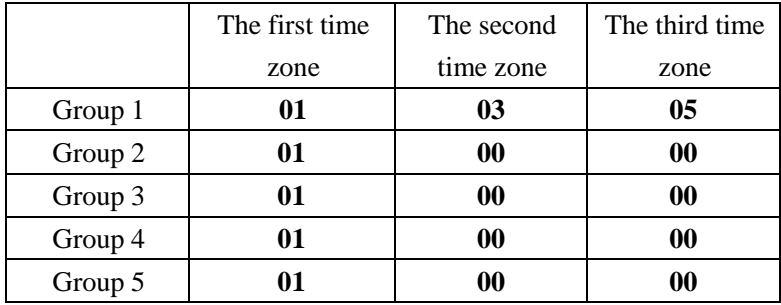

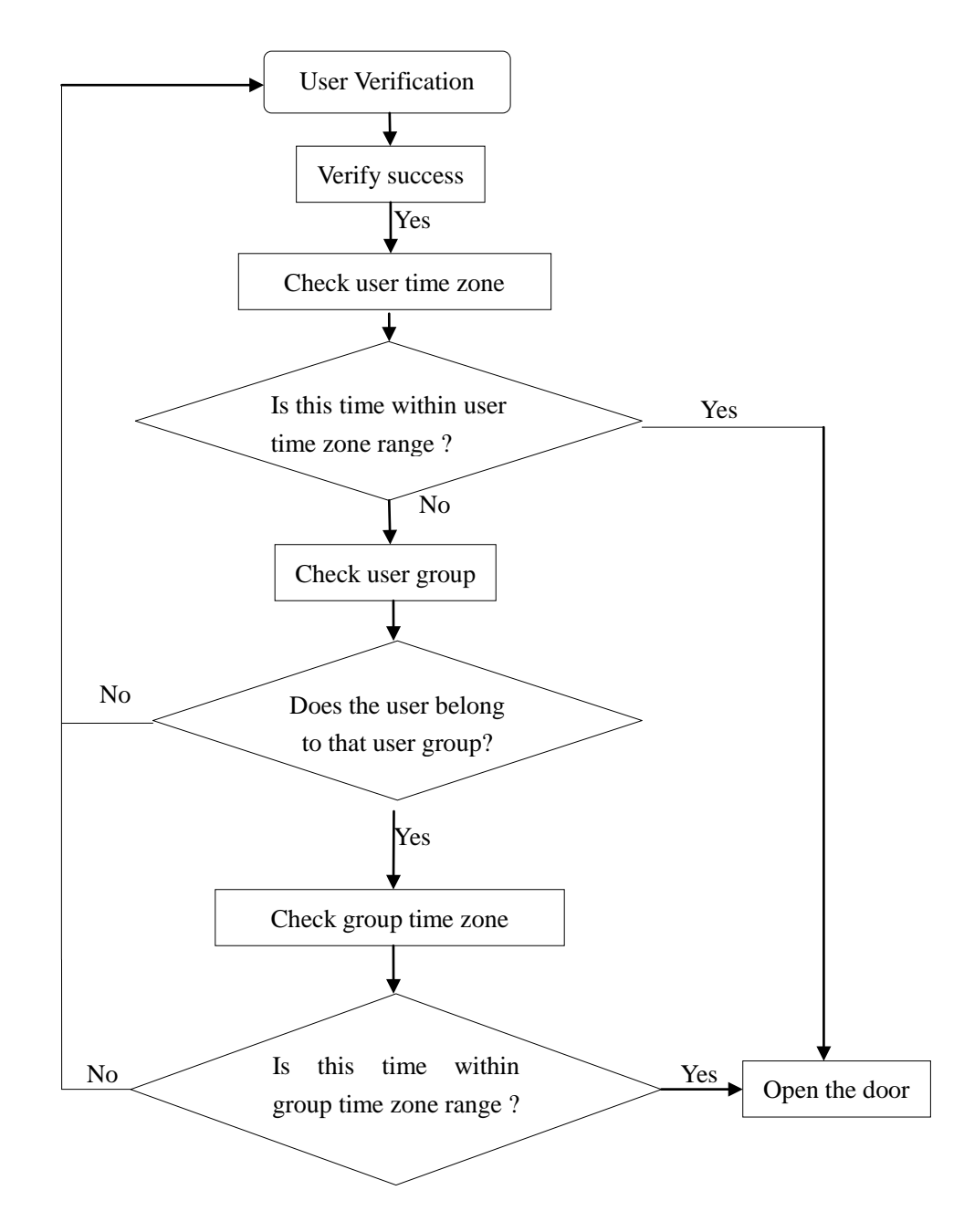

Verification flow chart based on user access control settings:

#### <span id="page-14-0"></span>**9.5 Unlock Group**

Example: Set open group1 to 12, it means in the definition of user access control in the above section, it is defined that one from group 1 and another one from group 2 together to verify that can open the door. Time group can be set up to 5 groups

#### **Example 1**:**Single one can open the door**

Group  $1 \qquad 1$ 

In the above Settings, which means that only users belonging to group 1 have access to the door.

#### **Example 2**: **Different users from different groups**

Group 1 12

In the above Settings, which means that need 2 users that one belonging to group 1 and another one belonging to group 2 must together to verify that have access to the door.

Users belonging to group 1 and users belonging to group 2 do not have the right to open the door independently.

# <span id="page-15-0"></span>**10. Bell**

Click the icon  $\overrightarrow{a}$  in the higher right corner of screen to access into menu  $\rightarrow$ 【Bell】, Up to 24 groups of scheduled ring time. Touch the bell time to enable it.

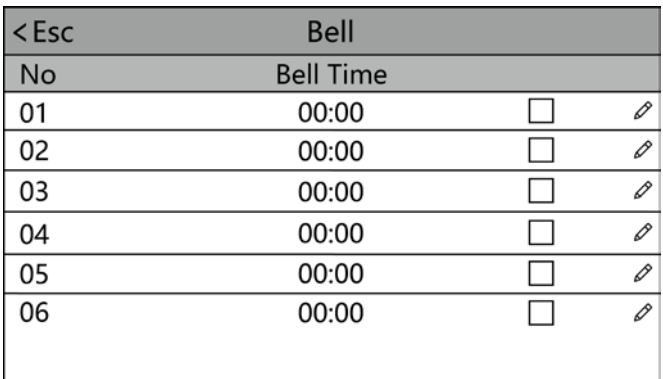

# <span id="page-15-1"></span>**11. Communication**

Click the icon  $\bigcirc$  in the higher right corner of screen to access into menu  $\rightarrow$ 【Comm】

#### <span id="page-15-2"></span>**11.1 Comm**

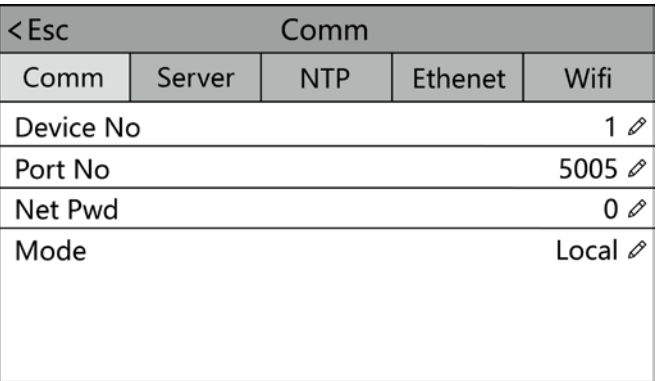

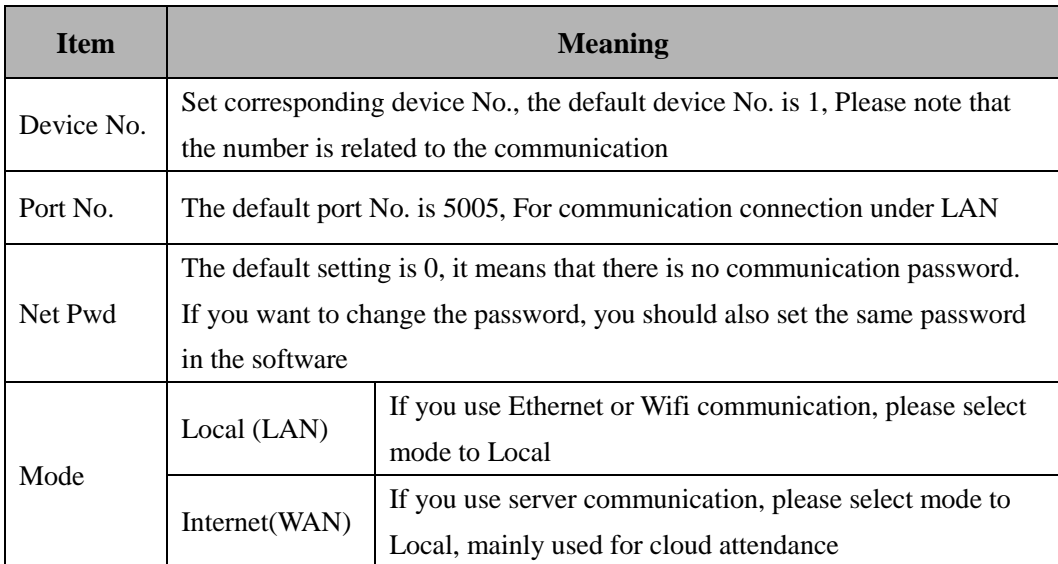

## <span id="page-16-0"></span>**11.2 Server**

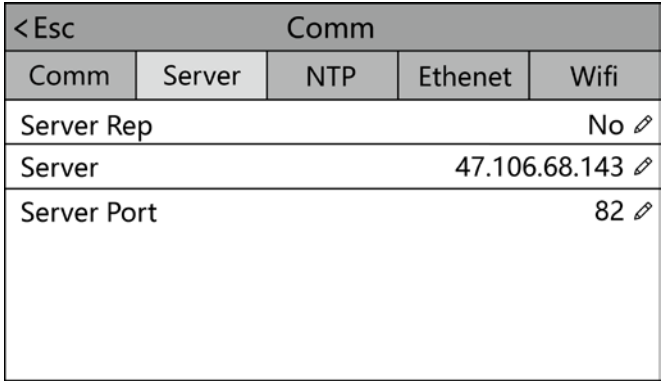

When you select the mode to internet in  $\Box$  Comm $\Box$ , please do corresponding server settings on this page.

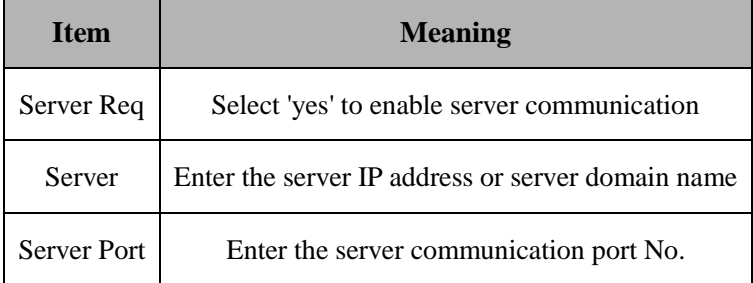

#### **11.3 NTP**

<span id="page-16-1"></span>It is for calibrating the device time. After enabling, set the corresponding NTP server, and the device will calibrate according to this server.

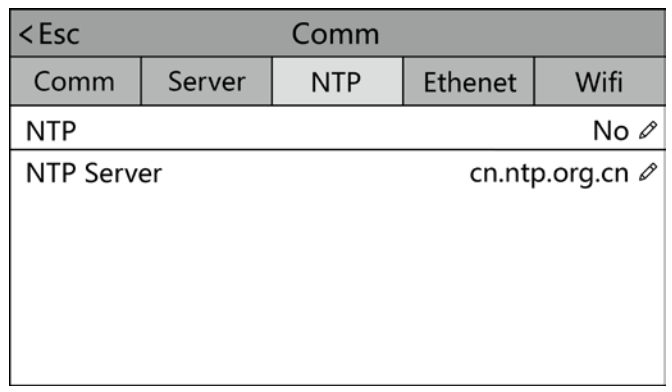

## <span id="page-17-0"></span>**11.4 Ethernet**

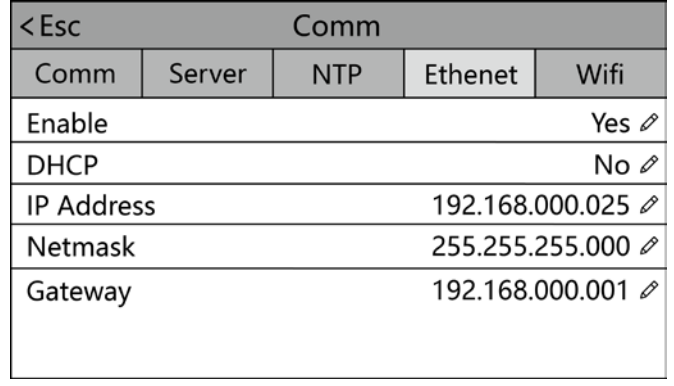

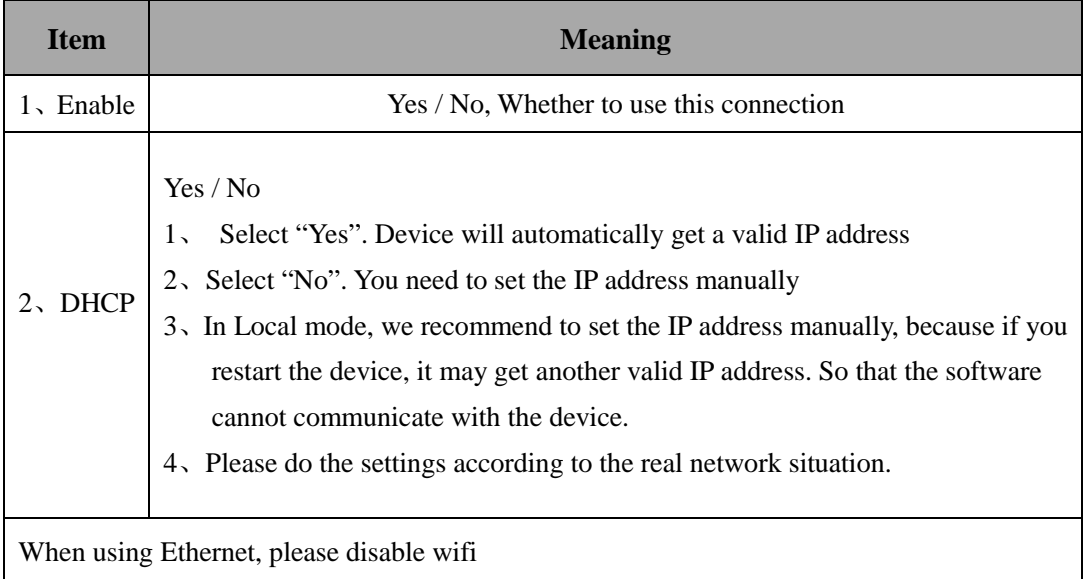

## <span id="page-17-1"></span>**11.5 Wifi**

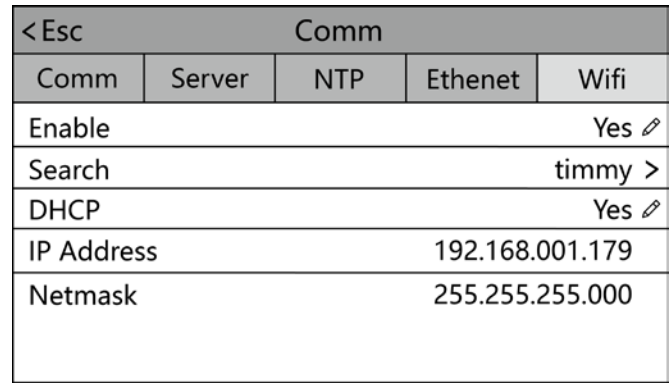

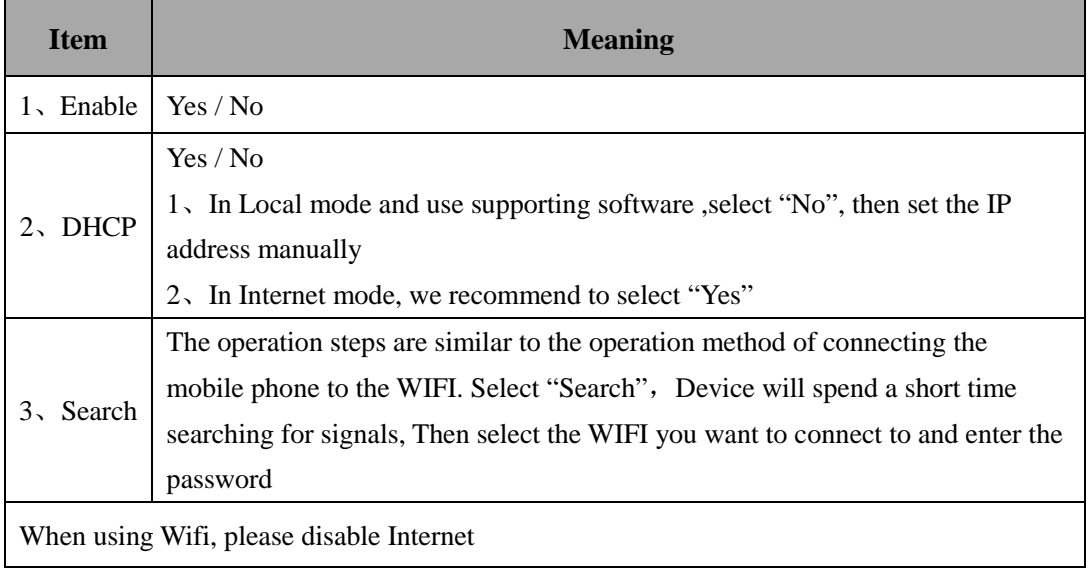

# <span id="page-18-0"></span>**12. System Information**

Click the icon  $\overrightarrow{CD}$  in the higher right corner of screen to access into menu  $\rightarrow$ 【Info】, query registration information and detailed information of device.

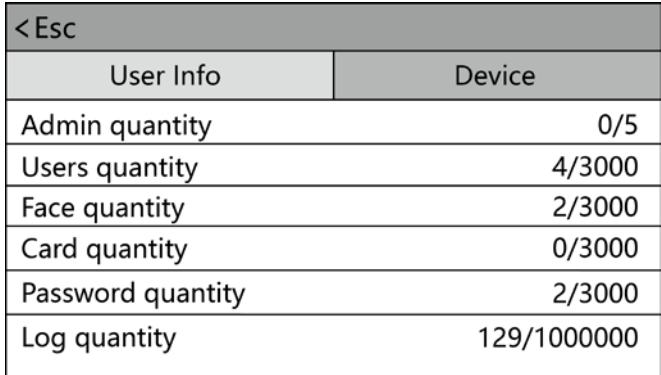

# <span id="page-19-0"></span>**Appendix1 Schematic Diagram of Access Control Wiring**

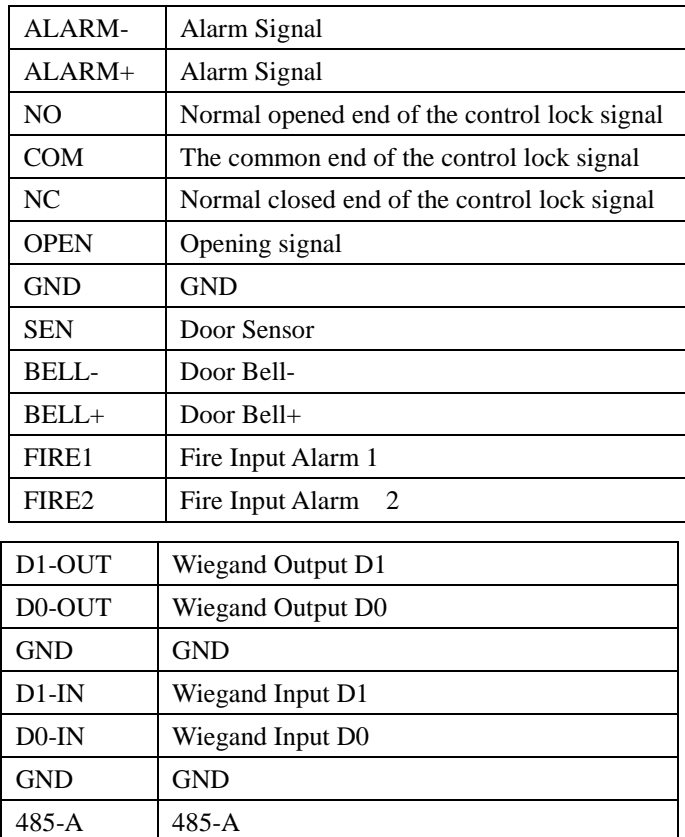

485-B 485-B

# 1) **Schematic diagram of device wiring port**

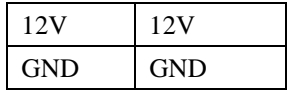

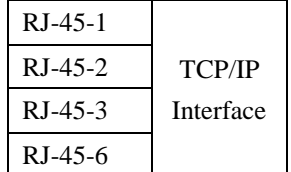

#### 2) **Device connection diagram**

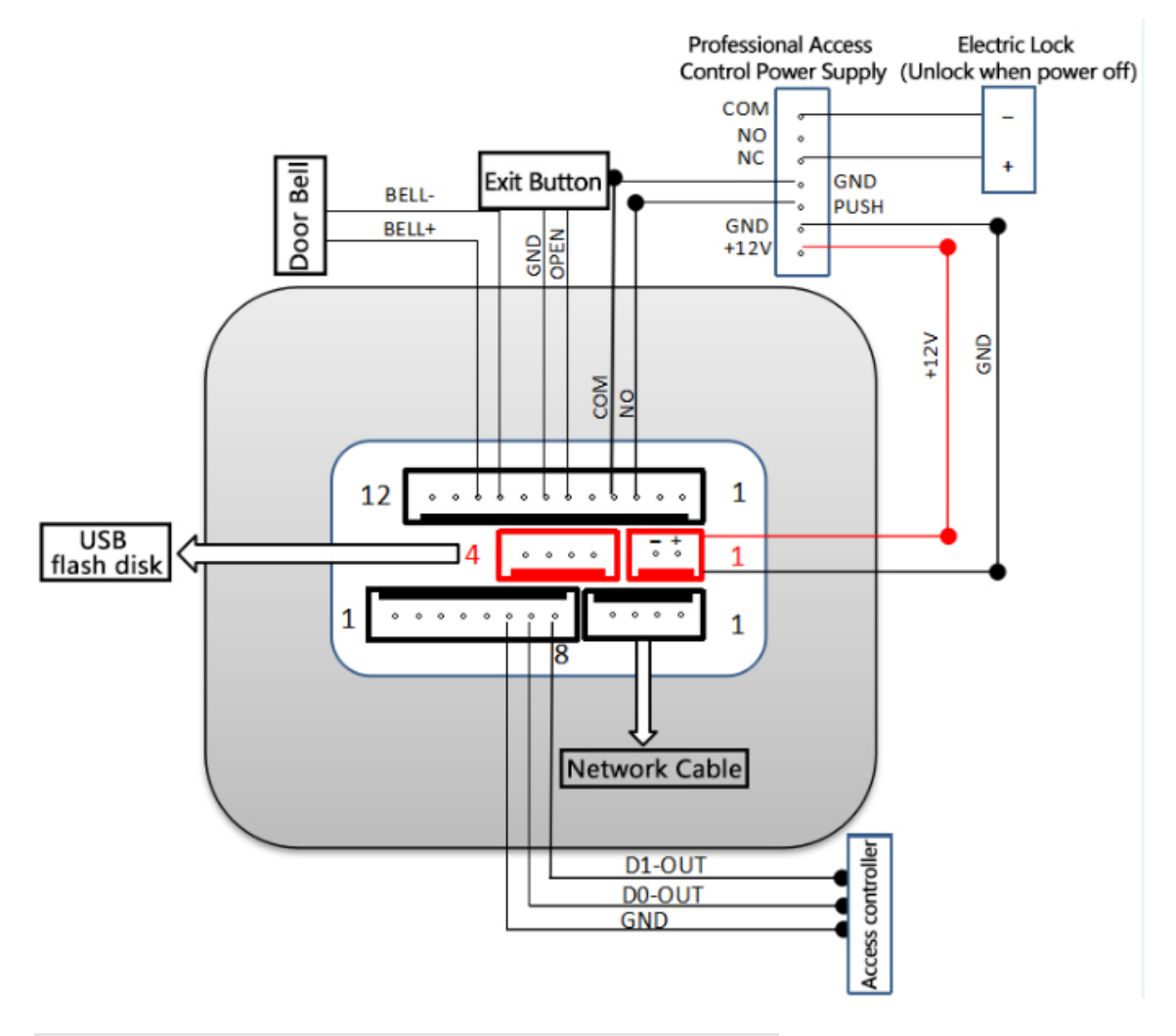

<span id="page-20-0"></span>**Appendix2 Input Method Introduction**

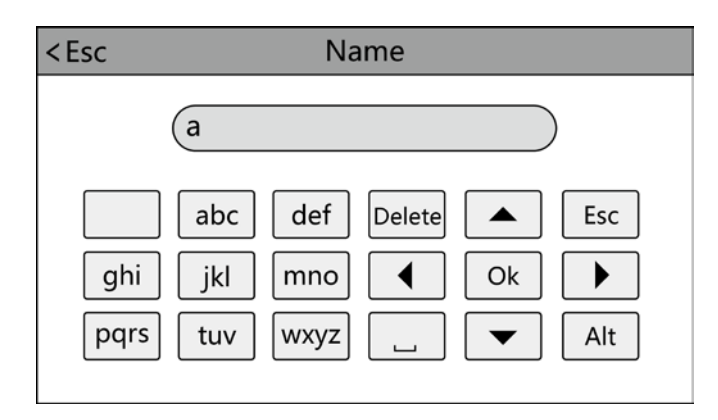

Touch 'Alt' to switch capital/small letter or number, after finished,touch 'Ok' to save it **How to input punctuation:**when the input method is in capital/small letter state, continuous click  $' \rightarrow$  to select what you want to input. The first one is space, the second is dot and so on

# <span id="page-21-0"></span>**Appendix3 Temperature Measurement Function**

Click the icon  $\overrightarrow{a}$  in the higher right corner of screen to access into menu  $\rightarrow$ 【System】-【General Settings】. Explanation of related parameters as below:

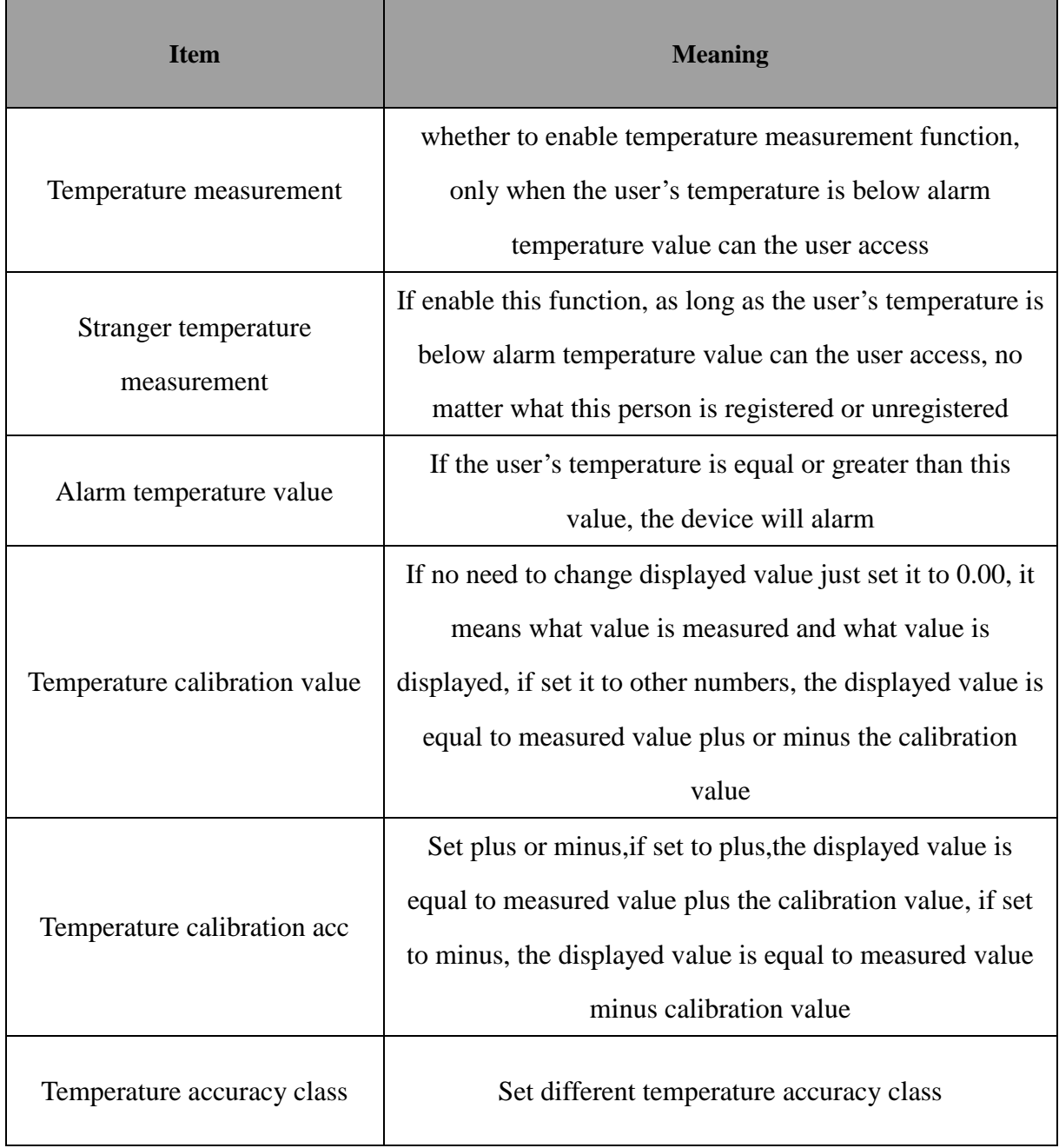

# **Download access report with temperature**

Click the icon  $\bigcirc$  in the higher right corner of screen to access into menu  $\rightarrow$ 

| Serial<br>number | Registration<br>number | <b>Name</b>  | ld | Temperature | Time                |
|------------------|------------------------|--------------|----|-------------|---------------------|
|                  | 268435455              |              |    | 43.4        | 2020-03-23 14:53:24 |
| 2                | 3                      | <b>JAKEY</b> |    | 43.4        | 2020-03-23 14:53:24 |
| 3                | 268435455              |              |    | 37.2        | 2020-03-23 14:53:47 |
| 4                | 3                      | <b>JAKEY</b> |    | 37.2        | 2020-03-23 14:53:48 |
| 5                | 3                      | <b>JAKEY</b> |    | 38.6        | 2020-03-23 14:54:04 |
| 6                | 268435455              |              |    | 38.6        | 2020-03-23 14:54:05 |
|                  | 3                      | <b>JAKEY</b> |    | 38.6        | 2020-03-23 14:54:06 |
| 8                | 268435455              |              |    | 38.6        | 2020-03-23 14:54:07 |
| 9                | 3                      | <b>JAKEY</b> |    | 38.6        | 2020-03-23 14:54:08 |
| 10               | 268435455              |              |    | 38.6        | 2020-03-23 14:54:09 |
| 11               | 3                      | <b>JAKEY</b> |    | 38.6        | 2020-03-23 14:54:10 |
| 12               | 268435455              |              |    | 37.3        | 2020-03-23 14:54:11 |
| 13               | 3                      | <b>JAKEY</b> |    | 37.3        | 2020-03-23 14:54:12 |
| 14               | 268435455              |              |    | 37.3        | 2020-03-23 14:54:13 |

【Report】-【Temperature report】

### Note: 1. ID 268435455 represents unregistered person

2.Temperature value with red mark means it is equal or greater than the alarm temperature value, device will store this kind of records but the user cannot access